### **Dokumentation**

# *Plugin-Manager* **Putzi4Win**

Der Pluginmanager verwaltet die Plugins von Putzi4Win. Mit diesem Programm haben Sie eine Übersicht über

- die installierten Plugins
- die auf dem Webswerver www.putzi4win.de verfügbaren (weiteren) Plugins

Es werden Ihnen zu allen Plugins Versionen und Beschreibungen angezeigt.

Sie können per Mausklick in wenigen Sekunden ein weiteres Plugin installieren. Das manuelle Herunterladen und auspacken der Zip-Datei im korrekten Ordner wird Ihnen abgenommen.

Plugins lassen sich ebenso einfach deinstallieren.

<http://www.putzi4win.de/> Axel Hahn 2008-2009

### Inhaltsverzeichnis:

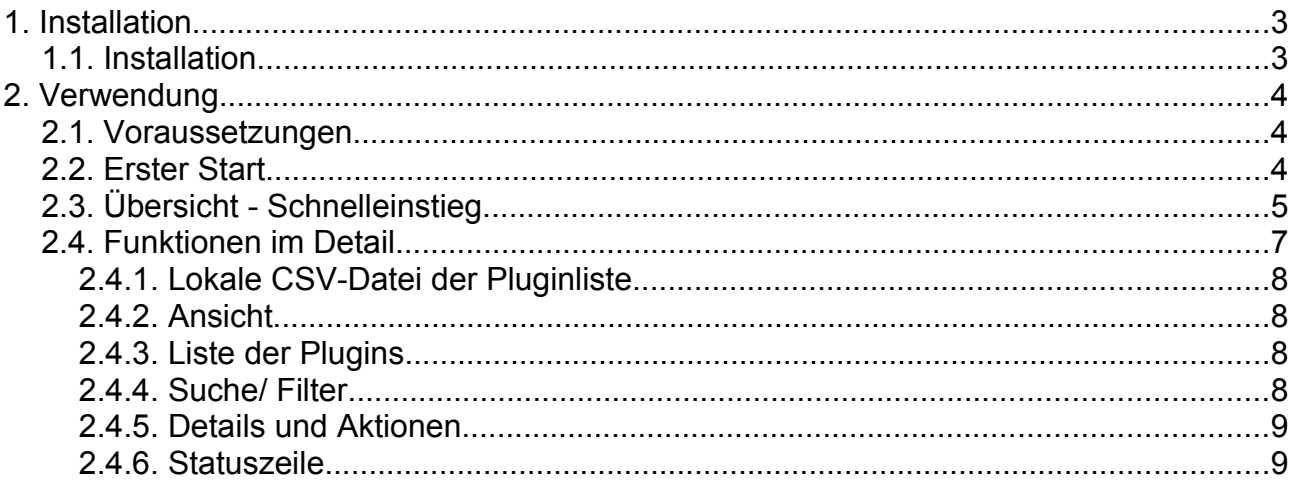

# **History dieses Dokuments:**

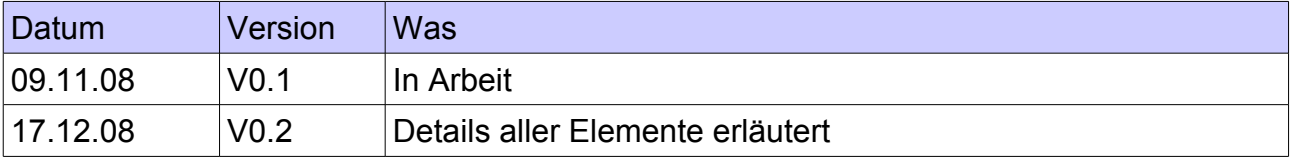

# **1. Installation**

### *1.1. Installation*

- 1. Das Programm Putzi4Win muss bereits installiert sein.
- 2. Laden Sie die Zip-Datei des Plugin-Managers herunter. Diese enthält den Plugin-Manager und die benötigten Kommandozeilen-Programme wget.exe und unzip.exe, die in plugins\tools\ abgelegt werden
- 3. Entpacken Sie die Zip-Datei pluginmanager.zip im Installationsordner von Putzi4Win (z.B. C:\Programme\Putzi4win\). Je nach Art von dessen Installation benötigen Sie hierzu ggf. Administrator-Rechte.

# 2. Verwendung

### *2.1. Voraussetzungen*

Der Pluginmanager benötigt für seine Arbeit:

- das Tool unzip.exe im Ordner plugins\tools\ damit werden heruntergeladene Plugins dekomprimiert
- das Tool wget.exe im Ordner plugins\tools\ damit werden die CSV-Datei und die Plugins heruntergeladen.
- Schreibrechte auf dem Plugins-Ordner. Ggf. funktioniert der Pluginmanager nur mit Administrator-Rechten. Das Erteilen von Schreibrechten auf dem plugins-Ordner für Benutzer ist eine Lösung, damit Benutzer Plugins hinzufügen/ löschen können.

Dies wird bei jedem Start geprüft. Schlägt ein Test fehl, dann erhalten Sie eine entspr. Meldung und der Pluginmanager wird nicht ausgeführt.

### **Anmerkung:**

Die aufgeführten Tools sind im Download enthalten.

Zum Herunterladen wird eine Internet-Verbindung benötigt. Eine ggf. installierte Desktop-Firewall muss für das Tool wget den Zugriff erlauben.

## *2.2. Erster Start*

Starten Sie die *plugin\_manager.exe*.

Der Plugin-Manager benötigt von der Webseite [www.putzi4win.de](http://www.putzi4win.de/) eine CSV-Datei, die alle vorrätigen Plugins, deren Beschreibungen und Versionen enthält. Diese muss zunächst heruntergeladen werden. Klicken Sie auf das Symbol

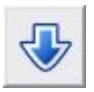

### **Anmerkung:**

Die Pluginliste als auch die verfügbaren Plugins werden ausschliesslich von der Webseite  [www.putzi4win.de](http://www.putzi4win.de/) heruntergeladen (Http-Request auf Port 80 mit GET).

# *2.3. Übersicht - Schnelleinstieg*

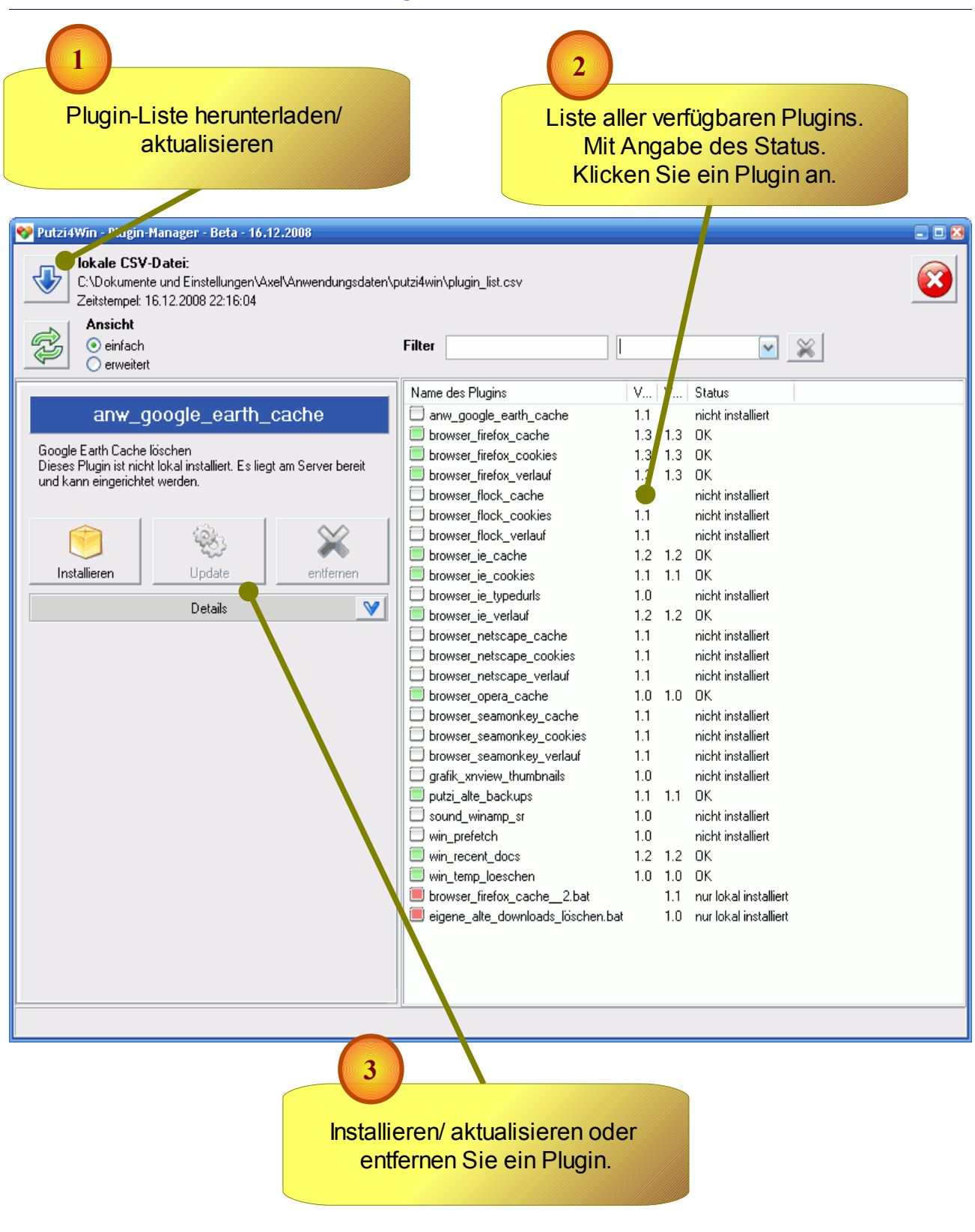

### **Symbole in der Liste der Plugins:**

#### □ **nicht installiert**

Am Server ist dieses Plugin vorrätig, das auf dem PC installiert werden kann. Nur der Schalter [Installieren] ist daher aktiv.

#### $\Box$ **OK**

Das Plugin ist lokal installiert und es ist aktuell. Da es bereits installiert ist und kein Update vorliegt, kann es lediglich entfernt werden.

#### $\blacksquare$ **Update vorhanden**

Das Plugin ist lokal installiert, aber es existiert ein Update. Dieses Plugin kann aktualisiert oder entfernt werden.

#### n **Nur lokal installiert**

Auf dem Server ist dieses Plugin nicht vorhanden. Dies kann auftreten, wenn Sie ein eigenes Plugin geschrieben haben (z.B. durch Verwendung des Plugin-Wizzards). Um Ihre Eigenkreation zu schützen, ist der Schalter [Entfernen] deaktiviert.

#### O **lokale Version ist neuer**

Auf Ihrem PC ist die Version neuer, als die am Server vorrätige. Dies kann vorkommen, wenn Sie ein Plugin weiterentwickeln und eine neue Version vergeben haben. Um Ihre Eigenkreation zu schützen, ist der Schalter [Entfernen] deaktiviert.

# *2.4. Funktionen im Detail*

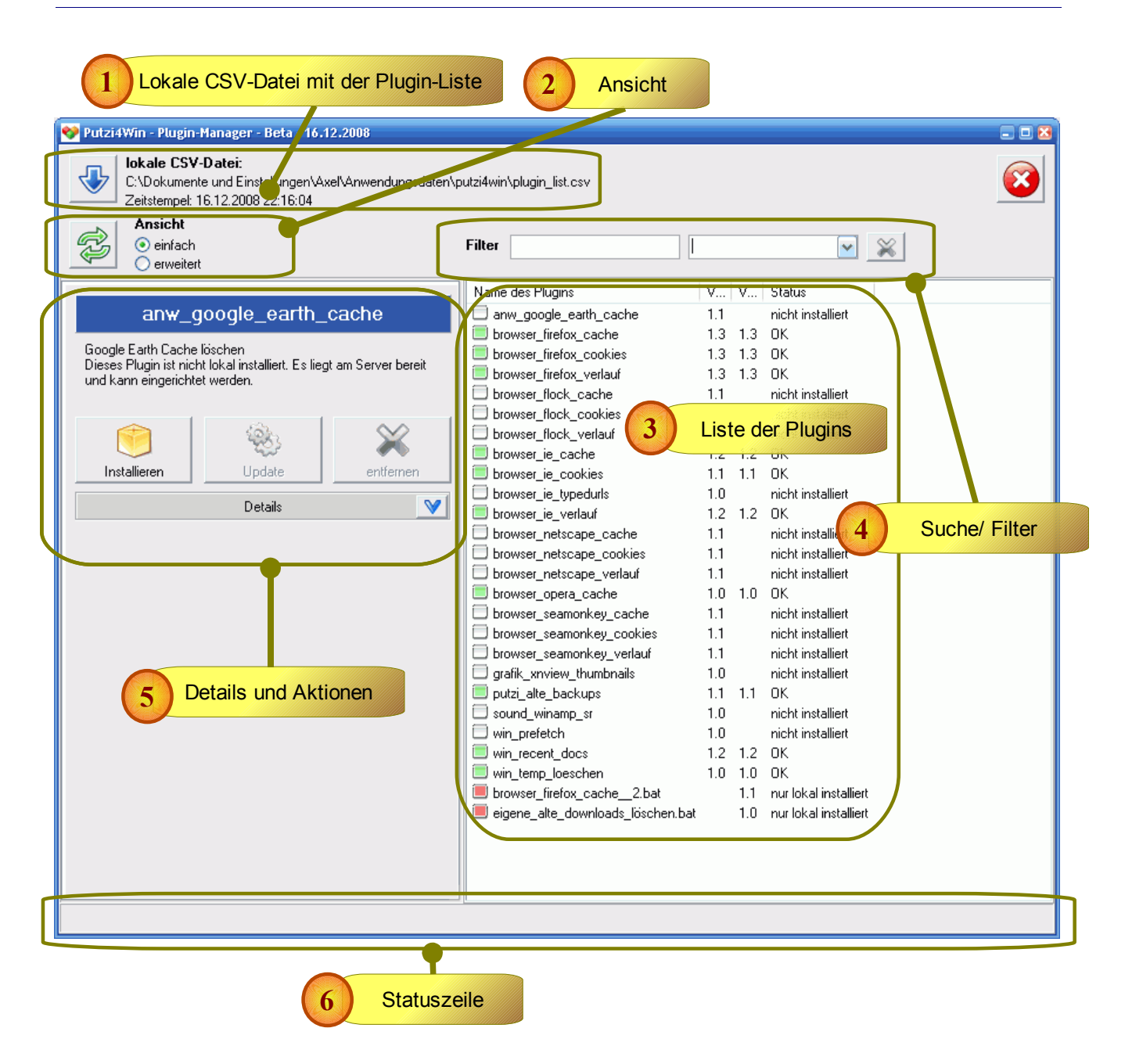

### 2.4.1. Lokale CSV-Datei der Pluginliste

Das Programm muss wissen, welche Plugins denn überhaupt allgemein verfügbar sind. Auf dem Webserver [www.putzi4win.de](http://www.putzi4win.de/) ist dazu eine Liste (eine CSV-Datei) abgelegt. Diese muss nach dem ersten Start heruntergeladen werden und kann später jederzeit aktualisiert werden. Beides erfolgt mit Klick auf die Schaltfläche

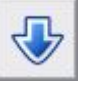

Angegeben sind der lokale Ablageort und der Zeitstempel der Datei. Beim Aktualisieren nimmt der Zeitstempel auf Ihrem PC den aktuellen Zeitstempel an.

### 2.4.2. Ansicht

Die Ansicht der Pluginliste kann zwischen "einfach" und "erweitert" umgeschalten werden. Nach Programmstart ist immer die einfache Ansicht eingestellt.

Mit dem Schalter

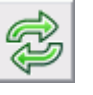

werden die angezeigten Daten aktualisiert, d.h. die lokale CSV-Datei wird nochmals ausgelesen sowie die Plugins ausgeführt und deren derzeitige Version ermittelt.

### 2.4.3. Liste der Plugins

Hier sind alle verfügbaren Plugins zu sehen, d.h. diejenigen, die lokal installiert sind als auch die, die am Server verfügbar sind und zur Installation bereitstehen.

Sie sehen nach dem Programmstart

- den Namen des Plugins
- die verfügbare Version am Server
- die lokal installierte Version
- Status des Plugins

Je nach Status wird ein entspr. Icon angezeigt - die Farbcodes der Status wurden bereits erläutert.

Diese Liste kann mit einem Filter eingeschränkt werden. Mit Klick auf ein Plugin werden dessen Details eingeblendet und mögliche Aktionen zur Installation angezeigt (s. nachfolgende Punkte).

### 2.4.4. Suche/ Filter

Mit den 2 Feldern kann die angezeigte Pluginliste gefiltert werden. Es gibt einen Filter in Form eines Eingabefeldes für die Plugin-Namen und ein Auswahl-Feld für den Status.

Die angezeigten Daten werden bei Tastenanschlag aktualisiert. So sollten Sie ein Plugin sehr schnell finden können.

Mit dem Schalter rechts wird der Filter zurückgesetzt und es werden wieder alle Plugins aufgelistet.

### 2.4.5. Details und Aktionen

Sobald Sie ein Plugin in der Liste markieren, werden dessen Beschreibung und der Status in ausführlicher Form angezeigt. Je nach Status sind die 3 grossen Schaltflächen zum Installieren, Aktualisieren oder Entfernen des Plugins aktiv.

Sie erhalten weitere Details nach Klick auf den Schalter

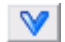

### **Hinweis:**

Mit Tasten ist man manchmal schneller, als mit dem Mausklick. Mit [Einfg] können Sie schnell ein Plugin Installieren/ Aktualisieren; die Taste [Entf] deinstalliert das markierte Plugin.

### 2.4.6. Statuszeile

Erfolg und Fehlschlagen beim Download/ Installation eines Pugins werden für einige Sekunden in der Statuszeile angezeigt.